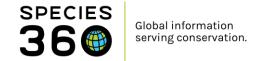

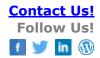

# **Daily Activity in ZIMS**

#### Contact Species 360 Support

Daily Activity is a dashboard that provides users with up-to-date information from across their institution in an easy to access, mobile-friendly way. The Dashboard has been designed to elevate the current ZIMS Daily Report to provide users with an interactive experience that gives more context to the information displayed.

#### **Topics**

**Video Introduction** Managing access to Daily Activity **Accessing Daily Activity Using Daily Activity** Changing Institutions and Logging Off

## Managing access to Daily Activity

Daily Activity is automatically available in the following Species 360 template roles; Local Admin, Read Only and User. Functionality will need turning on in role management for Custom roles by Local Admins.

#### Back to topics

## Accessing Daily Activity

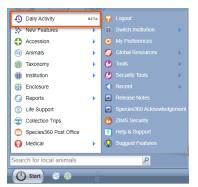

When logged into ZIMS through <a href="https://zims.species360.org">https://zims.species360.org</a>, you can access Daily Activity from the ZIMS Start Menu.

When you click Daily Activity, it will open as a new tab within your internet browser in the new sub-domain:

https://zims2.species360.org.

Your original ZIMS browser tab will remain open so navigation between the two is simple. Note, if you log-out in the Daily Activity, you will close your main ZIMS Session as well.

It is also possible to directly access your institutions Daily Activity through this address: https://zims2.species360.org/daily-activity

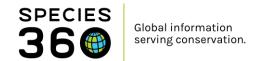

#### If you do not have access, you will see the following:

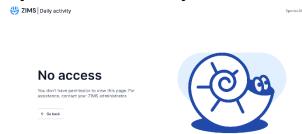

#### Back to topics

# **Using Daily Activity**

The dashboard allows users to quickly filter and review recent records based on their needs. The dashboard works interactively, and the results will automatically change based on the filters you choose, without the need to run the report each time. Daily activity is currently available for animal husbandry records and enclosure records. See below for more details.

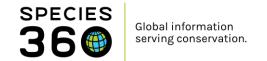

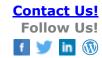

## **Viewing Animal Records**

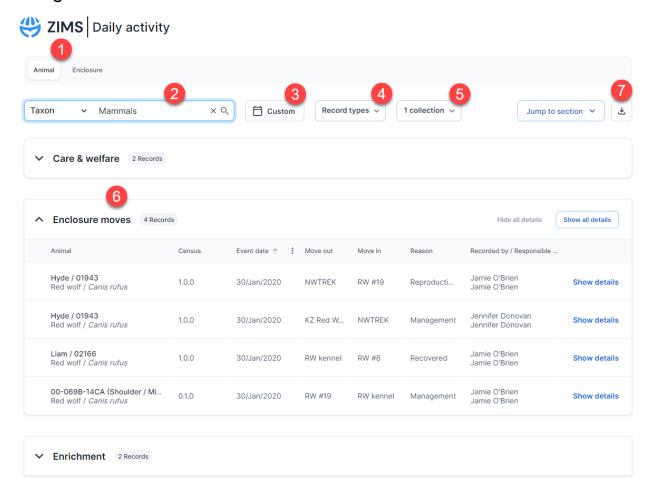

- 1. Select Animal to view animal husbandry related records.
- 2. Filter by different scopes such as Taxon, Animal List, Enclosure or Staff.
- 3. Select a timeframe for the report select a specific date or date range, or choose from one of the pre-defined date ranges such as today, yesterday, or last 30 days. Date frames must be less than 31 days.
- 4. Select and de-select record types you wish to review from the multi-select drop down list. From this menu you can also choose whether to include provisional records.
- 5. Select which collections should be included.
- 6. Results will update live as the filters are adjusted. Hover over the column headings and click the icon to customize the table. Click show details to see more information for each record.
- 7. Export your report to Excel by clicking the button. Only information that matches the current filters will be exported.

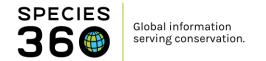

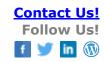

#### **Viewing Enclosure Records**

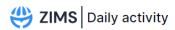

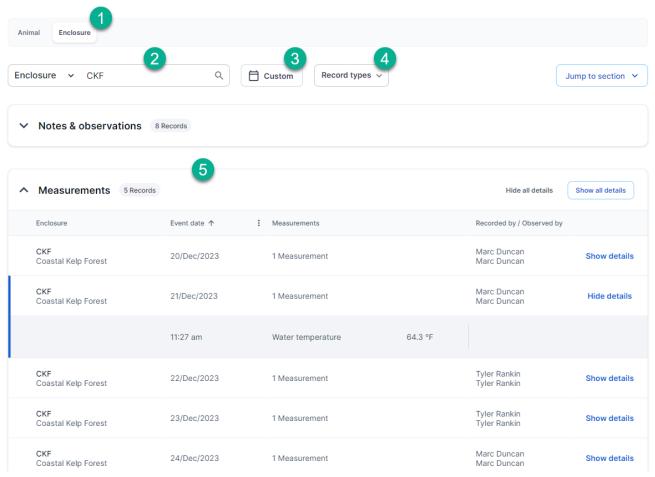

- 1. Select Enclosure to view enclosure related records.
- 2. Enter the enclosure name or enclosure list to narrow down the search to specific enclosures. To include all enclosures at your institution, this field can be left blank.
- Select a timeframe for the report select a specific date or date range, or choose from one
  of the pre-defined date ranges such as today, yesterday, or last 30 days. Date frames must
  be less than 31 days.
- 4. Select and de-select record types you wish to review from the multi-select drop down list. From this menu you can also choose whether to include provisional records.
- 5. Results will update live as the filters are adjusted. Hover over the column headings and click the icon to customize the table. Click show details to see more information for each record.

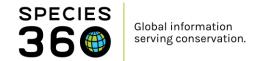

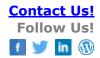

Additional features, filters and record types will be added periodically. Back to topics

# Logging Out and/or Changing Institutions

When you have loaded the Daily Activity, the current session is 'shared' with your ZIMS Desktop log-on. If you have a multi-institutional setup in ZIMS, you will only see the data from your current institution in the Daily Activity tool. You will need to use the Start>Switch Institution feature on the ZIMS dektop to change institution before reloading the Daily Activity to see your other collection data. Your currently logged in institution name displays at the top of the Daily Activity:

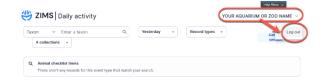

When you are finished with your session, you will see the option to "Log out" when clicking on your institution's name.

Note, logging off in Daily Activity will also close your ZIMS desktop session – any unsaved changes will be lost.

Back to topics

Revised 25 July 2024